## Märkisches Gymnasium Schwelm

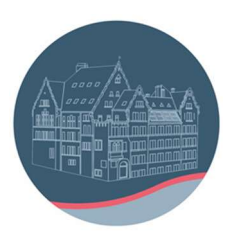

## Anleitung für die Anmeldung bei "Cornelsen Lernen"

- 1) Die Registrierung ist unter jedem Browser und jedem Betriebssystem, z.B. iOs oder Windows, möglich. Je nach Wahl des Browsers und Änderungen von Cornelsen kann das Bild etwas anders aussehen. Das Freischalten der digitalen Bücher ist mittlerweile auch in der App möglich.
- 2) Aufruf der Seite www.cornelsen.de im Browser:

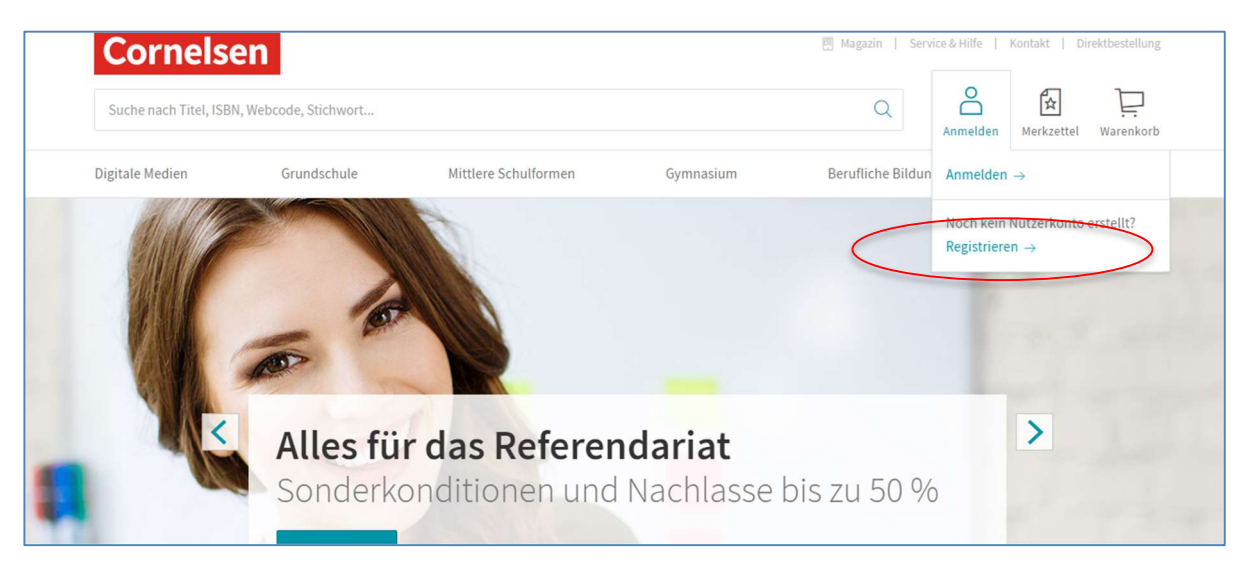

3) dann "Anmelden" und "Registrieren" ergibt folgende Ansicht:

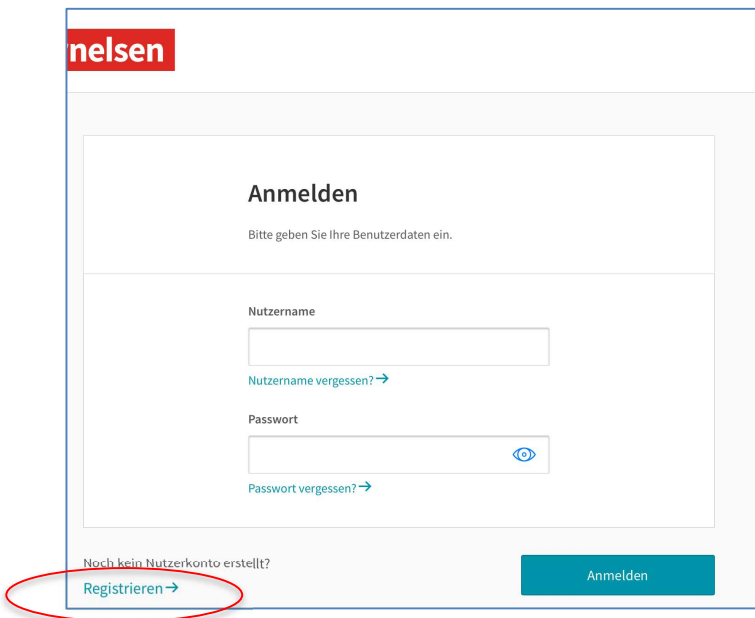

4) Klick auf "Registrieren" ergibt:

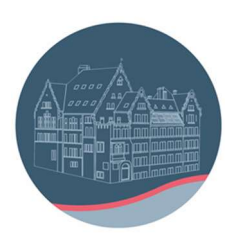

## Märkisches Gymnasium Schwelm

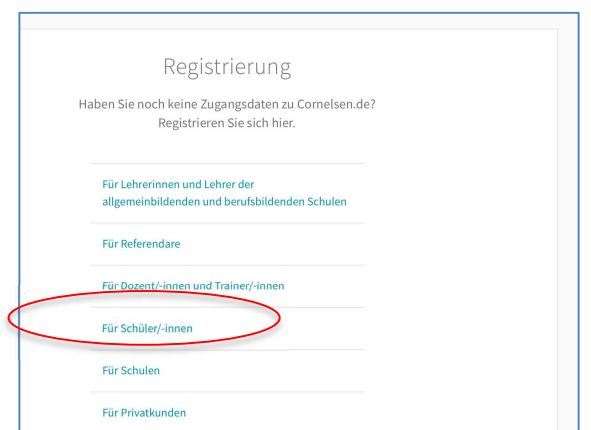

5) Klick auf "Für Schüler/-innen" führt auf Folgendes:

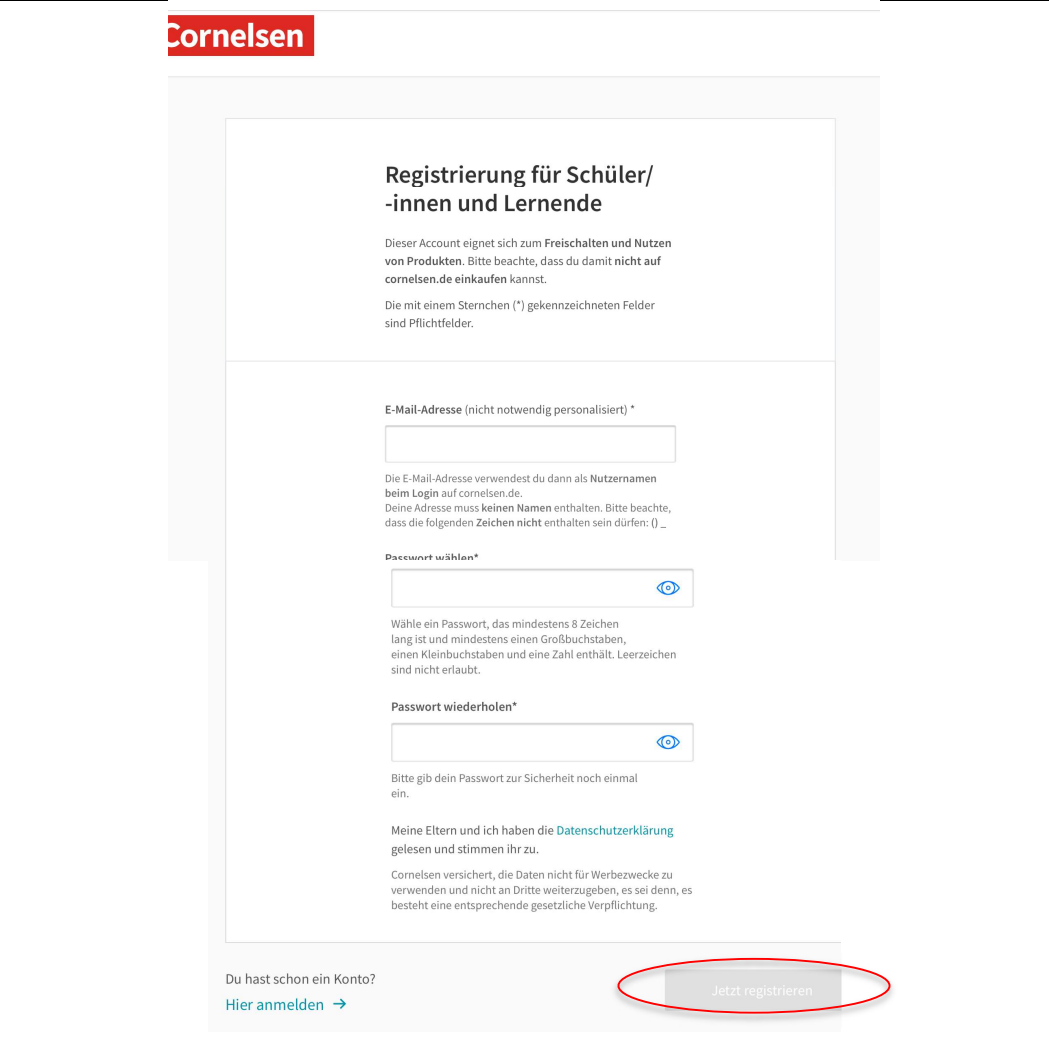

- 6) Eingabe der Daten und "Jetzt registrieren" anklicken.
- 7) Cornelsen schickt eine Mail an die eingetragene Adresse.
- 8) Aufrufen der Mail (z.B. über Outlook) und Bestätigung der Anmeldung in dieser Mail.
- 9) Beim Aufruf der Seite sollte sich jetzt folgendes Bild ergeben:

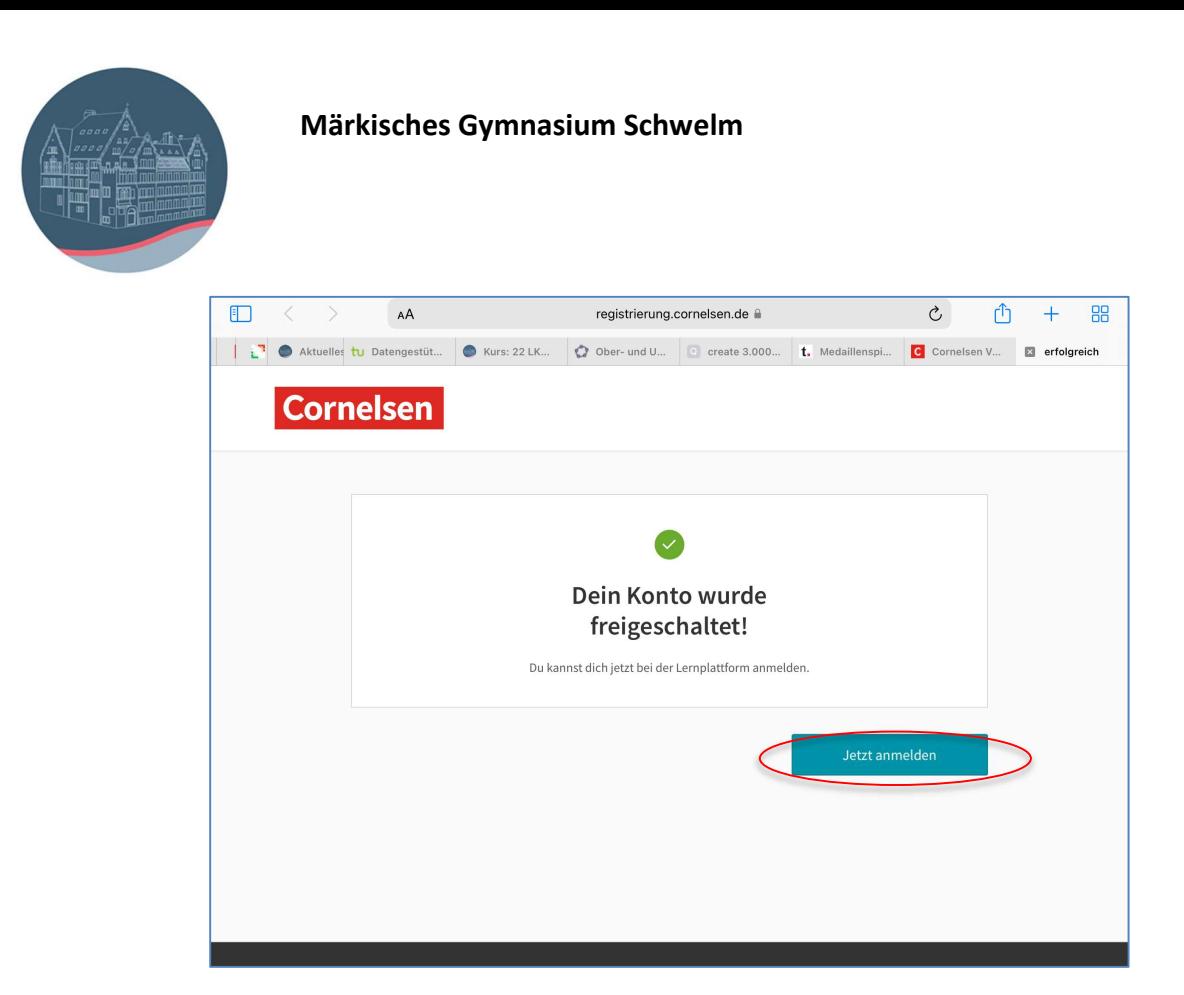

10) Nach Klick auf "Jetzt Anmelden" erhalten Sie die Möglichkeit, nach Eingabe der Lizenzcodes E-Books freischalten

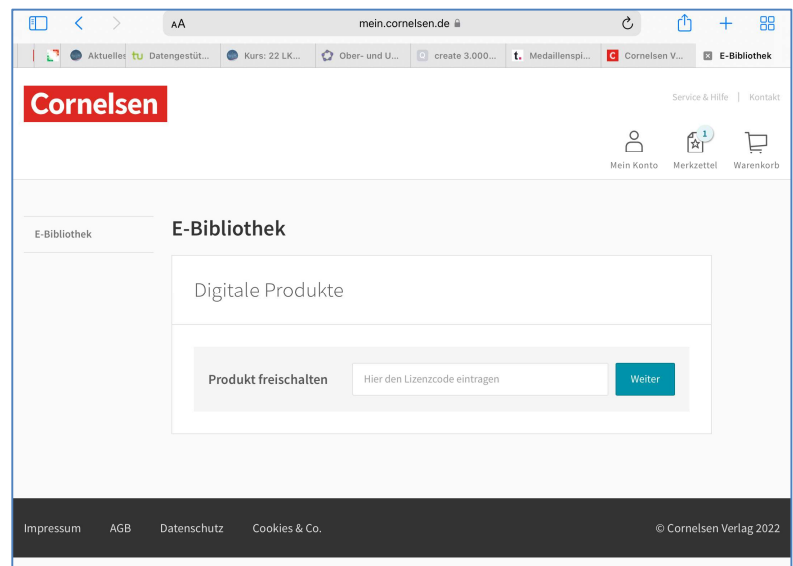

Unter diesem Link ist ein Video einer anderen Schule erreichbar, in dem das Verfahren der Anmeldung bei Cornelsen gezeigt wird:

https://www.youtube.com/watch?v=wB4SA77L4UI

In diesem Video wird das Einlösen des Nutzerschlüssels vorgeführt (geht mittlerweile auch in der App):

https://www.youtube.com/watch?v=xotN234Nmfw

"Cornelsen Lernen" Registrierung Märkisches Gymnasium Schwelm Stand: September 2023